# **Banner Enrollment Management Relationship Management Overview Workbook**

Release 1.4 - August 2010 **Updated 08/13/2010** 

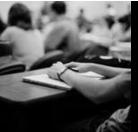

SUNGARD HIGHER EDUCATION

#### **SunGard Higher Education**

4 Country View Road Malvern, Pennsylvania 19355 United States of America (800) 522 - 4827

#### **Customer Support Center website**

http://connect.sungardhe.com

#### Distribution Services e-mail address

distserv@sungardhe.com

#### Other services

In preparing and providing this publication, SunGard Higher Education is not rendering legal, accounting, or other similar professional services. SunGard Higher Education makes no claims that an institution's use of this publication or the software for which it is provided will insure compliance with applicable federal or state laws, rules, or regulations. Each organization should seek legal, accounting and other similar professional services from competent providers of the organization's own choosing.

#### **Trademark**

Without limitation, SunGard, the SunGard logo, Banner, Campus Pipeline, Luminis, PowerCAMPUS, Matrix, and Plus are trademarks or registered trademarks of SunGard Data Systems Inc. or its subsidiaries in the U.S. and other countries. Third-party names and marks referenced herein are trademarks or registered trademarks of their respective owners.

#### **Revision History Log**

| <b>Publication Date</b> | Summary                                                             |
|-------------------------|---------------------------------------------------------------------|
| 04/30/2008              | New version that supports Enrollment Management Suite 1.0 software. |
| 09/02/2008              | Updated to support Relationship Management1.1 software.             |
| 4/3/2009                | Updated to support Relationship Management1.2 software.             |
| 10/09/2009              | Updated to support Relationship Management Release 1.3. software    |
| 08/13/2010              | Updated to support Relationship Management Release 1.4 software     |

#### Notice of rights

Copyright © SunGard Higher Education 2010. This document is proprietary and confidential information of SunGard Higher Education Inc. and is not to be copied, reproduced, lent, displayed or distributed, nor used for any purpose other than that for which it is specifically provided without the express written permission of SunGard Higher Education Inc.

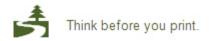

# **Table of Contents**

| Relationship Management Overview               | 4  |
|------------------------------------------------|----|
| Banner Enrollment Management Overview          |    |
| Relationship Management Overview               |    |
| Communications                                 |    |
| Administration                                 |    |
| User Interface and Functions                   |    |
| Workspace Overview                             |    |
| Administration                                 |    |
| Prospective Student Portal                     | 30 |
| Recruiting and Admissions Performance Overview |    |

# Relationship Management Overview

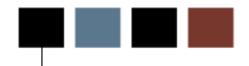

## **Course goal**

The goal of this workbook is to provide an overview of the Relationship Management application.

### **Course objectives**

At the end of this training workbook you will be able to understand the basic layout and functionality of the Relationship Management application.

#### Intended audience

Admissions Office, Students Services, and Alumni Office staff.

# **Banner Enrollment Management Overview**

### What is The Banner Enrollment Management Suite?

The Banner Enrollment Management suite is a web-based set of tools that enables you to manage individual and group relationships from initial inquiry through matriculation while driving performance towards institutional goals.

It extends and deepens the capabilities of existing Banner and Luminis Platforms and empowers you with information you need to:

- Connect with people and organizations more effectively
- Deliver personalized experiences and interactions that foster lifetime relationships
- Monitor and adjust your efforts in real time to impact performance
- Conduct knowledge-based planning across all recruiting, retention, and alumni programs

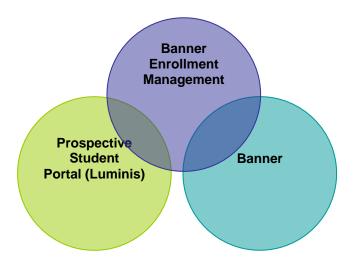

### **Banner Enrollment Management components**

The Banner Enrollment Management Suite consists of the following components:

- Relationship Management
- Recruiting and Admissions Performance
- Prospective Student Portal

**Relationship Management** enables you to identify, engage, personalize, and track relationships with your prospective students, current students, alumni, friends of the institution and their key influencers and advisors. Capabilities include the ability to personalize engaging interactions, design, segment and target communications, and monitor, track and gauge your recruitment and admissions activities.

**Recruiting and Admissions Performance** is the performance management portion of the suite. It enables you to monitor and track performance against key performance indicators. Capabilities include performance scorecards, dashboards, trends, summary, and detail reports. Ad-hoc querying is easily accessed by non-technical recruitment and admissions staff members for fast, easy creation of unanticipated, on-demand queries and reports.

**Prospective Student Portal** is a secure website built on the Luminis Platform through which you target information to prospective students based upon their individual interests. It's your institution's interface to your prospective students.

While it is important to understand the relationship between the components within this suite, please note that each component will have separate training and workbooks. The training workbooks in this series will focus on Enrollment Management Relationship Management.

# **Relationship Management Overview**

Banner Relationship Management is the component of the Banner Enrollment Management Suite that helps you manage your relationship with prospective students, enrolled students and alumni. Whether your focus is on recruiting and admissions, student retention, or alumni engagement, the tools of Banner Relationship Management help you to target, engage, and build relationships with your constituents across the student life cycle.

With Banner Relationship Management you can also improve the productivity and success of your recruiting and admissions teams. You and your staff can reach out to prospects with more timely and personalized communications and actions and monitor how your prospects are responding at every stage of the relationship. Ultimately, you will make more informed decisions about your recruiting, admissions, enrollment, and alumni development programs and activities.

Banner Relationship Management contains workspaces for office staff and system administrators. The following workspaces are available as separate tabs:

- Prospects
- Students
- Alumni &Friends
- Campaigns
- Communications
- Administration

### **Prospects**

The **Prospects** tab provides an area for recruiters to effectively track and communicate with prospective students. It provides recruiters and staff with access to personal and relevant academic information about your constituents. As a recruiter, you can create lists of prospects for use in communications and campaigns. You can view and edit information about your constituents, such as their interests, contact information, and recruitment status.

#### **Students**

After a prospect becomes a student, their profile moves from the **Prospects** tab to the **Students** tab. Advisors can create population lists and use watch lists to monitor interactions with students. Templated communications and communication campaigns can

enhance student engagement.

#### **Alumni & Friends**

Once a student graduates, their profile information moves to the **Alumni & Friends** tab where the Alumni Development office can continue to engage the person using population lists, communication templates, and communication campaigns. You can also send communications and view profile innformation for friends of the institution who did not attend your institution. You can create alumni & friends specific population lists in Banner Relationship Management or access population lists already created in Banner.

### **Campaigns**

The **Campaigns** tab provides powerful tools to effectively design, initiate and track recruitment, retention and alumni campaigns. The graphical Campaign Modeler helps you design simple to complex recruiting campaigns based on specific departmental or institutional objectives. You can associate campaigns with departmental or institutional objectives, and modify campaign templates to meet changing requirements. You can monitor progress to goals easily, intervening at any point to make adjustments.

#### **Communications**

Banner Relationship Management delivers sophisticated communication services that allow you to draw on profile information to create dynamic, highly personalized e-mail and letter content based on a specific prospect's interests and needs, or based on common attributes of prospect groups. With the tools in the **Communications** tab, you can manage and bundle letters and mailing labels for printing.

#### **Administration**

The **Administration** tab provides the workspace to manage the functions that work behind the scenes of Banner Relationship Management. Using it you define your unique requirements for the system's users, including their roles and permissions. You can create and modify the expressions that help you identify and group constituents with common attributes. You can create and manage the business rules to analyze data and perform tasks across the application. You can define institution specific values for tags that are the most meaningful to you to help you organize and search for objects such as campaigns, templates and expressions. You can define the institution specific values for interaction categories that will help you track and analyze manual interactions with your constituents. You can define the organization specific values within your institution so that the communications from each organization such as the Admissions Office or Alumni Development Office have their own unique letter-based, e-mail and reply to addresses. Finally, you can customize your probability and desirability models, as well as your admissions funnel and track progress toward your enrollment and retention goals.

### **User Interface and Functions**

#### **User Interface and Functions**

The workspace view shows many of the features of the web-based interface. The window is divided into three main parts – the navigation pane on the left, the main workspace in the center, and the sidebar on the right.

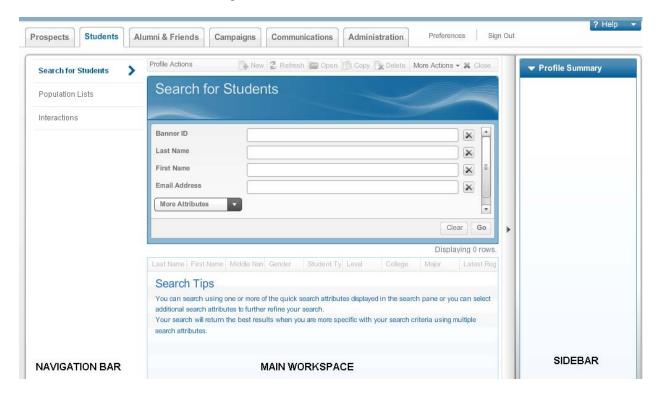

The screen layout stays the same for each workspace but content and options vary depending on the workspace and functionality.

After log in, the program opens to one of the three profile manager workspaces. The profile manager is the central location for working with prospects, students and alumni. It provides admissions office, student services, and alumni office staff with access to personal and relevant academic information about your constituents.

Each profile manager workspace is segmented based on the type of profile and is represented as a separate tab. For example:

- On the **Prospects** tab, a recruiter can create lists of prospective students for use in communications and campaigns. You can view and edit information about your constituents, such as their interests, contact information, and recruitment status.
- On the **Students** tab, an advisor can create lists of students for use in communications and campaigns designed to improve student retention.
- On the Alumni & Friends tab, a development officer can create lists of alumni for use in communications and campaigns to increase alumni loyalty and support.

Note: You may see one or more of these profile manager workspace tabs (Prospect, Students, or Alumni/Friends) based on your role and the features your institution is using.

Please note that workspace tabs and menu options may differ based on roles and permissions assigned to a particular user. The numbers on the window below correspond to the descriptions in the table.

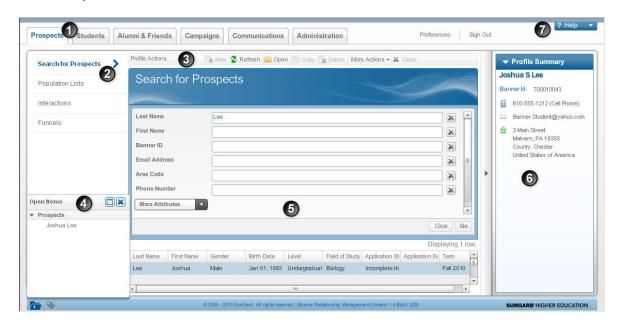

| Number | Name             | Decription                                                                                                    |
|--------|------------------|----------------------------------------------------------------------------------------------------|
| 1      | Workspace Tabs   | allow for navigation between the workspaces.                                                                                                    |
| 2      | Navigation panel | contains links to allow you to navigate to other areas within the workspace. For example, within the Prospects navigation panel there are links for Profile Search, Population Lists, and Funnels. |

| Number | Name                     | Decription                                                                                                    |
|--------|--------------------------|----------------------------------------------------------------------------------------------------|
| 3      | currently selected ap    | ment system. The title of the toolbar reflects the oplication workspace and each toolbar item applies rrent workspace. This toolbar is sometimes referred           |
|        | Tab                      | Description                                                                                                    |
|        | New New                  | Click New to create a new item of the selected workspace type.                                                                                                    |
|        | ₹ Refresh                | Click  Refresh to display the most current data in the selected workspace.                                                                                          |
|        | Copen Copen              | Click Open to open details concerning the selected item.                                                                                                    |
|        | <b>©</b> Сору            | Click Copy to create a duplicate of the selected item.                                                                                                    |
|        | Delete                   | Click Delete to permanently remove the selected item.                                                                                                    |
|        | More Actions             | Click More Actions to select from a list of additional tasks to perform.                                                                                            |
|        | * Close                  | Click Close to end work on the selected item.                                                                                                    |
| 4      | Open Items panel         | displays the items currently open in Relationship Managementduring your current session. Select any item in the Open Items panel to move to that item. Maximize the |
|        |                          | Open Items panel using the folder icon in the page footer. The number on the folder indicates how many items are currently open.                                    |
| 5      | Application<br>Workspace | space where primary tasks are performed                                                                                                    |

| Number | Name          | Decription                                                                                                    |
|--------|---------------|----------------------------------------------------------------------------------------------------|
| 6      | Sidebar panel | displays information that supports the current application workspace. This information changes depending on the workspace. To hide the sidebar panel, click the arrow on the right edge of the main workspace. |
| 7      | Online Help   | for the tasks you perform using the pages and windows of the system, and reference information for the contents of the pages and windows themselves.                                                           |

### Using search tools

The main tabs search functionality is similar for each workspace. Advanced search attribute list will differ depending on the workspace in which the search is being executed.

When you first open the **Prospects** tab in Banner Relationship Management, the Search for Prospects view displays. You can search by one or more of the displayed search options. The **Last Name** field is not a required field so if you only had an e-mail address, you could search by e-mail address only. Once you press the Enter key on the keyboard or click the **Go** button at the bottom of the Search for Prospects area, the names of all profiles who match the search criteria will display. You could select more attributes to search for by using the More Attributes drop-down arrow and selecting additional types of search criteria.

The process for using the **Students** and **Alumni & Friends** profiles are very similar. The type of details in each profile type is different.

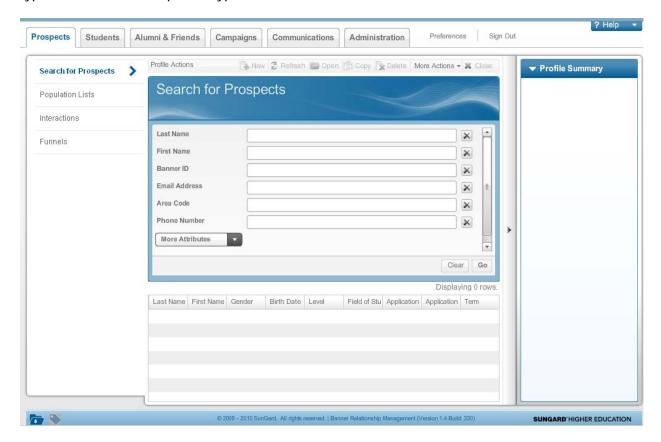

#### **Basic search**

Some windows have a single Search feature that helps you find information. The most common value that you would generally search on for a specific page is in the **Search** field by default. In this example from the Administration tab, you would type the expression name in the **Search** field where it says *Search by Name*, then click the **Go** button.

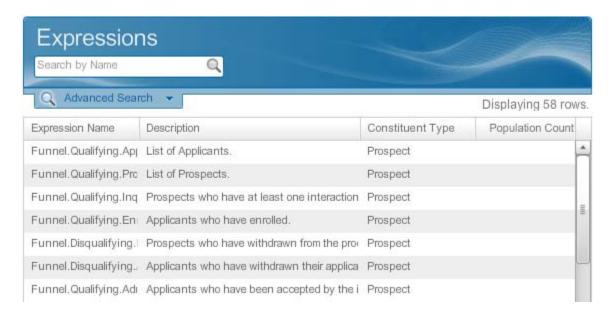

#### **Advanced search**

In any Search view, you can perform an advanced search by clicking the **Advanced Search** tab below the **Search** field.

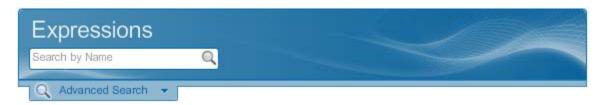

This function allows for a search of additional criteria based on the attributes associated with the workspace.

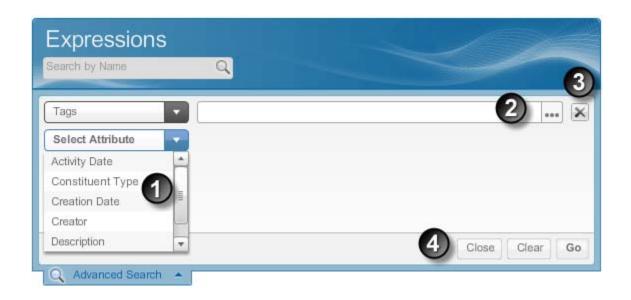

| Number | Name                 | Decription                                                                                    |
|--------|----------------------|-----------------------------------------------------------------------------------------------|
| 1      | Select<br>Attributes | select needed attribute from the pull down list.                                              |
| 2      | Information field    | enter the information or select from a list using the button.                                 |
| 3      | Delete icon          | to remove the attribute from the search. The <b>Clear</b> button will remove all attributes.  |
| 4      | Execute<br>buttons   | to close without searching, clear all of the fields or click <b>Go</b> to execute the search. |

#### Perform a wildcard search

To use a wildcard to represent one or more characters:

In the search field or in any advanced search field, you can use an asterisk (\*) or a percent sign (%) as a wildcard to represent any missing characters.

When searching on last name, you are required to enter at least three characters of the last name. The first character of any search cannot be a wildcard.

#### For example:

- o If you know a last name begins with **Jon**, enter **jon\***.
- o Click Search or click Go to display the results of your search.

If you did not know how to spell the name, you could enter the partial name followed by an asterisk (\*) or a percent sign (%). The asterisk (\*) and percent sign (%) are wildcard characters that will return anything that begins with the letters entered before it.

#### Clear a search

Clearing searches after usage is recommended in order to keep search criteria from running together. You can clear a previously performed search before performing another search in either the simple or advanced search options.

The delete icon will clear individual search criteria. The **Clear** button will clear all search criteria.

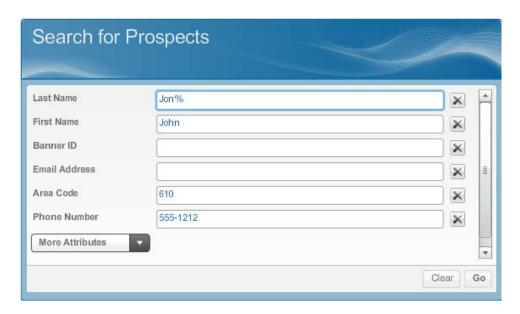

### **Customizing the view**

When items are displayed in a table such as a list of search results, profiles, templates, population lists, or users, you can customize the view to make the information easier to read on screen.

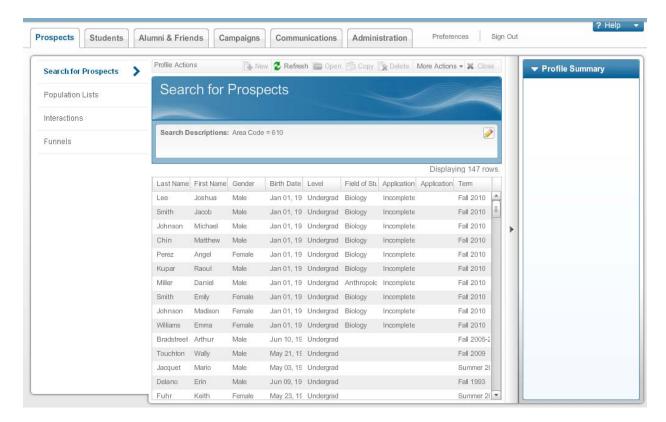

- Sorting a column Click in the header row of any column to sort the column in ascending order (numerical and alphabetical). Click the column header again to reverse the sort order. An up or down sort arrow in the column header indicates which way the data is being sorted.
- Reordering columns Change the order in which the columns appear by clicking on the column, hold down the left mouse button, move the column to its new location and release the button.
- Changing the Width of a Column Change the width of a column by clicking on the right border of the column, hold down the left mouse button and pull the column to the desired width and release the button.

### **Application Footer**

The application footer provides access to functions that can be used throughout the workspace. The footer is located in the lower left corner of the application, no matter which workspace is open.

Two capabilities are available there:

- Open Items
  - The Open Items list is represented by a folder icon. Click the icon once to open the list. You can scroll down to view all your open items, or use the Maximize button to display a larger view. To close the Open Items window, click Close or click the folder icon. The number of open items is displayed on the folder icon.
- Tags
  Tags are accessible on the application footer by clicking the tag icon. When a
  taggable item is open in the workspace, the Tag utility will be enabled if the user has
  appropriate permissions. Click the tag icon once to open the list of available tags.
  Click on any tag in the list to associate it to the item displayed in the active window.
  Associated tags are displayed in bold text. To de-associate a tag, click the tag in the
  list again. To close the Tags window, click the Tag icon or click Close.

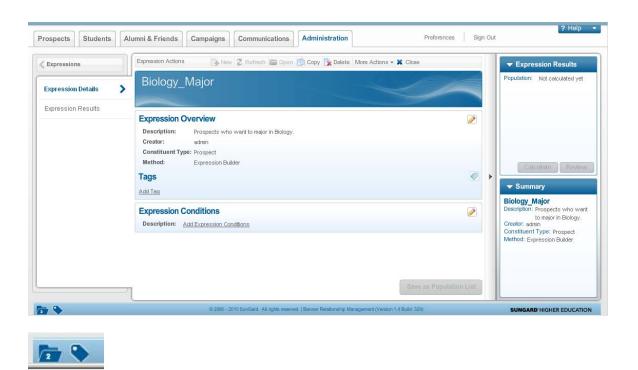

### **Tags**

Banner Relationship Management provides users the ability to associate a tag with an entity directly from the entity's Overview page. The Add and Remove Tags capability is available on the Overview page for Populations, Campaigns, Templates, Profile Interactions, and Expressions. Each Overview detail page allows you to add and remove existing tags, and add additional tags.

Use the **Tag** icon to open and edit the existing list of tags associated with the entity. If no tags exist, the overview displays the **Add Tag** link. Click the link or the **Tag** icon to add any available tags to the item directly from its overview page.

You can create multiple tags at once; the system adds commas to separate them as you type them in. Click the link to view the list of available tags, begin typing, and the system auto-filters tags as you type.

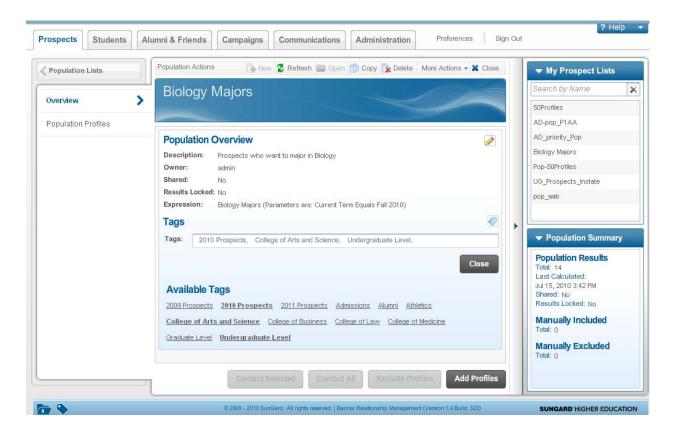

### **Common Control for Multiple Selection**

As you navigate further into Banner Relationship Management, you may want to select multiple attributes or populations. Multiple selection, the ability to select one or more items as shown in the Interactions example below when you create a Watch List of several selected Population Lists, is also available in the following areas of Banner Relationship Management:

- Profile Interests
- Profile Race
- Role Permissions
- Profile Attributes
- Advanced Search by Campaign

Multiple Selection (multi-select for short) features a workspace window vertically split into two panes. The left pane displays all a user's selectable options for the activity, and the right pane displays the options the user selects. You can select items individually or in groups. To add an individual option from the left to the list on the right, check its checkbox, or select it and click the arrow icon (->), or drag it to the right pane. To add a group of items, check all desired boxes and click the arrow icon (->) or hold down the Shift key or the Control key and select the items. Once an item is added to the right, it's removed automatically from the left.

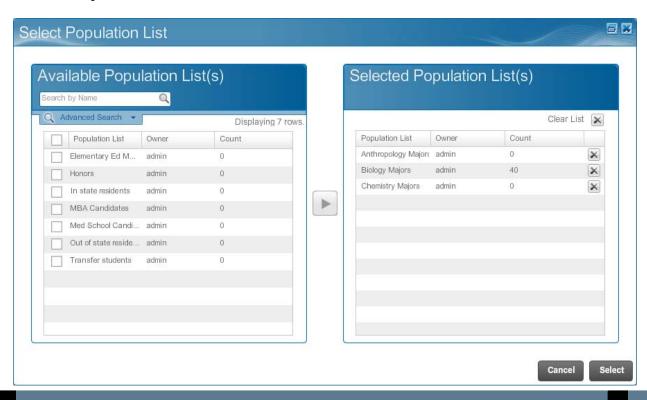

#### Globalization

Banner Relationship Management contains the ability to translate and localize both the user interface and data in the Banner Relationship Management Workspace and the Prospective Student Portal in a single language. French and Spanish are the initial languages supported by the translation and localization effort. The Preferred Language setting in the browser determines the language that is displayed for the Banner Relationship Management Workspace user and the prospect in the Prospective Student Portal. This setting is determined for each specific user independently, supporting campuses with a mix of languages among their staff. There are several parts of the system that are not controlled by the user interface and are unaffected by the language selection. These items are primarily data that are included as part of the install, such as expression attributes and personalization fields.

# **Workspace Overview**

### **Prospects**

The profile manager is the central location for working with prospects, students and alumni. Each profile manager workspace is segmented based on the type of profile and is represented as a separate tab. On the **Prospects** tab, a recruiter can create lists of prospective students for use in communications and campaigns. You can view and edit information about your constituents, such as their interests, contact information, and recruitment status.

When you open a prospect profile, the **Prospect Overview** view displays a summary of profile details. Notice the **Prospect Overview** contains **Biographical**, **Academic**, **Personal Outlook**, **Recruitment**, **Admissions**, and **Interaction** data.

Note: You may see one or more of these profile manager workspace tabs (Prospect, Students, or Alumni/Friends) based on your role and the features your institution is using.

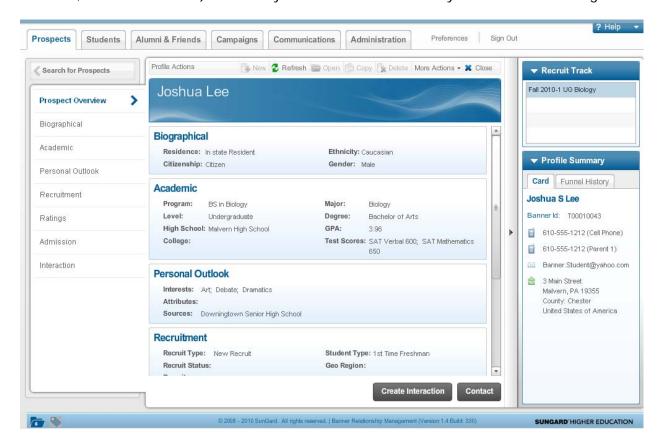

#### **Students**

On the **Students** tab, an advisor can create lists of students for use in communications and campaigns designed to improve student retention.

When you open a student profile, the **Student Overview** view displays a summary of student profile details. Notice the **Student Overview** contains **Biographical**, **Curricula**, **Registration**, **Academic Performance**, **Advisors**, **Affinity Groups**, **Student Engagement**, and **Interaction** data.

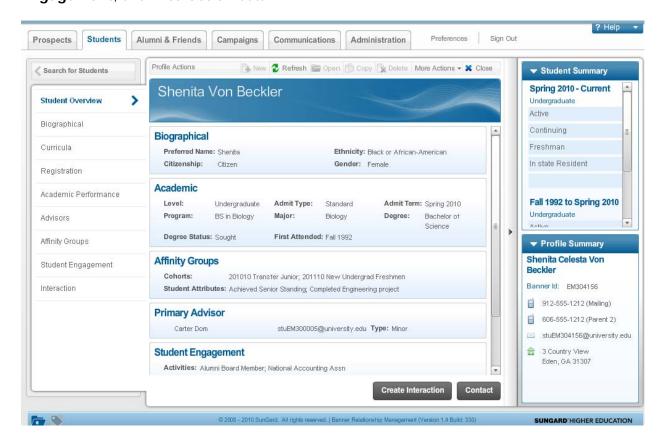

#### **Alumni & Friends**

On the **Alumni & Friends** tab, a development officer can create lists of alumni for use in communications and campaigns to increase alumni loyalty and support.

When you open an Alumni & Friends profile, the **Profile Overview** view displays a summary of profile details. Notice the **Profile Overview** contains **Biographical** and **Interaction** data.

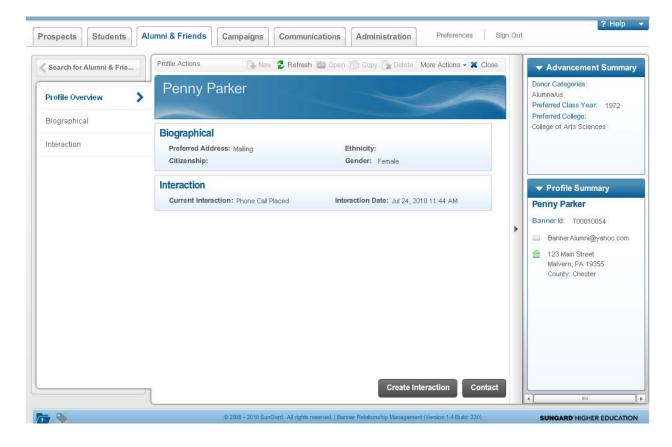

### Contacting a profile

You can contact a profile via e-mail by clicking the Contact button at the bottom of any profile view. You can type your own e-mail (ad hoc) or click the **Use Template** link to use an existing e-mail template. Pre-defined templates are created in the Communications workspace.

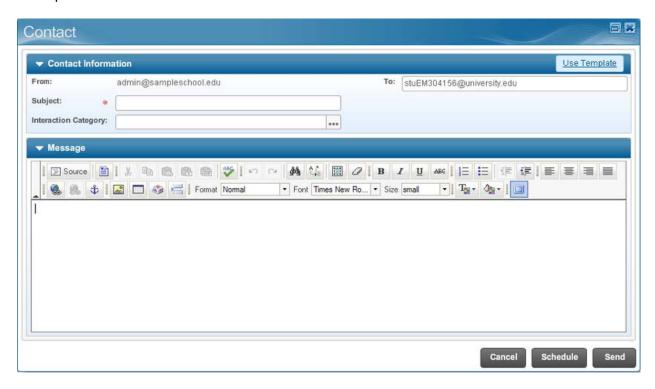

Note: The process for contacting profiles in the **Prospects**, **Students** and **Alumni & Friends** tabs is the same.

### **Recording Interactions**

Interactions are communications between the institution and a prospective student, current student, alumnus, or friend of the institution. You can create an interaction to record multiple types of contacts that you have with a profile including phone calls, e-mails sent and e-mails received. The Interaction view shows an accurate record of the interactions with an individual profile.

Notice in this student example that the student's face to face interactions with her advisor is recorded. The process for creating interactions for profiles in the **Prospects**, **Students** and **Alumni & Friends** tabs is the same.

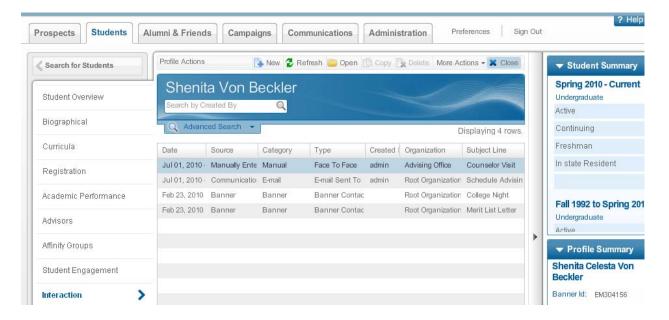

### **Campaign Management**

The **Campaigns** tab provides powerful tools to effectively design, initiate and track recruitment, retention and alumni campaigns.

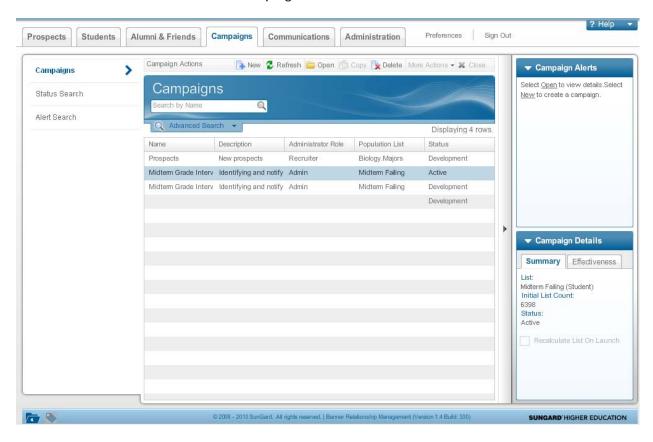

The graphical Campaign Modeler helps you design simple to complex recruiting campaigns based on specific departmental or institutional objectives. You can associate campaigns with departmental or institutional objectives, and modify campaign templates to meet changing requirements. You can monitor progress to goals easily, intervening at any point to make adjustments.

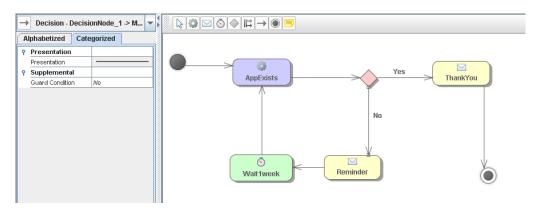

#### **Communications**

The Communications function allows the creation of e-mails, letters, targeted announcement templates, and management of personalization data fields.

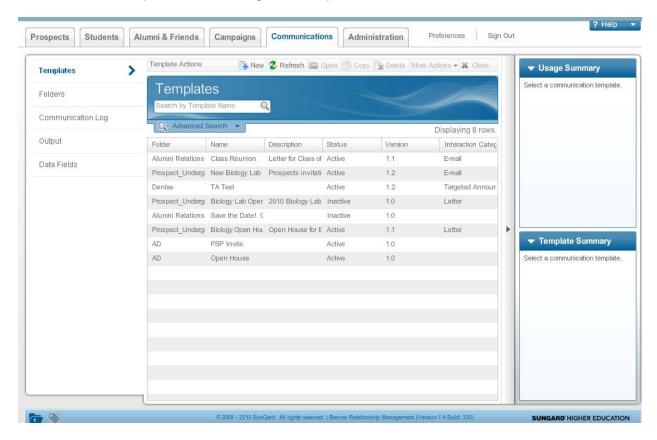

The online editor helps you personalize communications. You can use the formatting tools to enhance your messages and add graphics.

Banner Relationship Management delivers sophisticated communication services that allow you to draw on profile information to create dynamic, highly personalized e-mail and letter content based on a specific prospect's interests and needs, or based on common attributes of groups. With the tools in the **Communications** tab, you can manage and bundle letters and mailing labels for printing. You can use the existing personalization fields such as first and last name or create your own.

#### **Administration**

The **Administration** tab provides the workspace to manage the functions that work behind the scenes of Profile Manager, Communications, and Campaigns. Using it you define your unique requirements for the system's users, including their roles and permissions. You can create and modify the expressions that help you identify and group constituents with common attributes. You can create and manage the business rules to analyze data and perform tasks across the application. You can define institution specific values for tags that are the most meaningful to you to help you organize and search for objects such as campaigns, templates and expressions. You can define the institution specific values for interaction categories that will help you track and analyze manual interactions with your constituents. You can define the organization specific values within your institution so that the communications from each organization such as the Admissions Office or Alumni Development Office have their own unique letter-based, e-mail and reply to addresses. Finally, you can customize your probability and desirability models, as well as your admissions funnel and track progress toward your enrollment and retention goals.

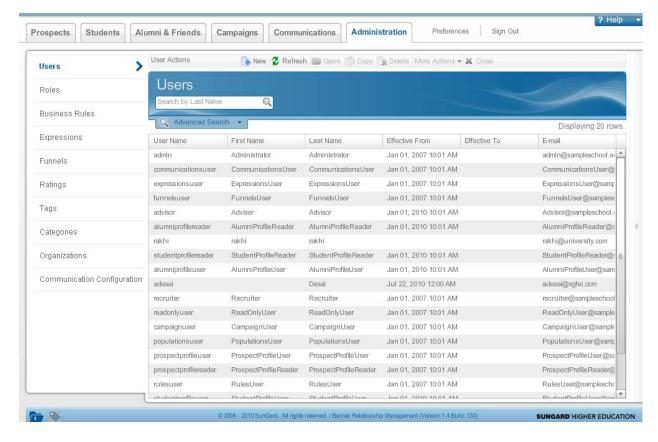

This is just a brief overview. Refer to the workbook for each workspace for more detailed information.

# **Prospective Student Portal**

### **Prospective Student Portal**

The Prospective Student Portal is a secure website built on the Luminis Platform that provides an individual's access to the university, prior to his or her acceptance and enrollment.

Institutions can then deliver content that targets information to the prospective students based upon individual interests. When a prospective student logs into the PSP, the content is dynamically displayed and can be personalized with their name, interests and other information specific to that individual. If a person updates their address, intended major, or interests, the updated information is fed back into Banner and displayed in the Profile Manager.

### **Prospective Student Portal example**

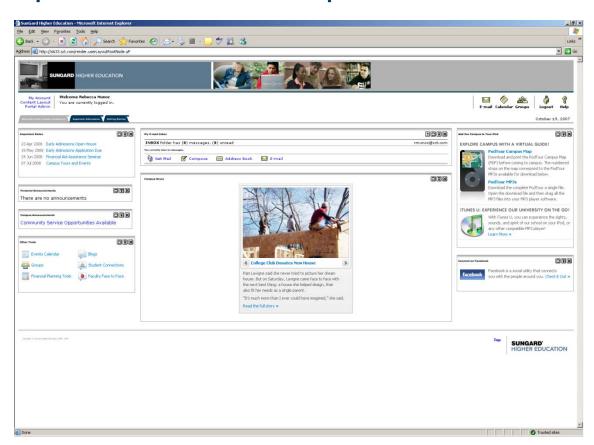

Detailed training information is provided in the **Prospective Student Portal Training Workbook**.

# Recruiting and Admissions Performance Overview

#### **Overview**

Performance Management provides a reporting centric data structure to enhance the analytical and operational reporting ability within the Relationship ManagementSolution.

Banner Recruiting and Admissions Performance is used by recruiting/admissions staff and institutional decision makers for daily operational reporting and monitoring progress towards recruitment goals and objectives. A package of operational reports is provided with the Performance Management solution. These reports display trends of outcomes, summaries of current outcomes and detailed lists of recruits and applicants. The Performance Management solution also includes capabilities to configure organizational scorecards to reflect your organizations specific recruitment goals, objectives and Key Performance Indicators (KPIs).

There are four main features delivered with Performance Management.

#### Dashboards

Special performance charts that tell you where you are.

Examples: 15,587 inquiries, 3,306 applicants, 2,028 registered.

#### Reports

Delivered trend, summary, and detail Recruiting and admissions reports that you can execute or modify for your institution.

A library of reports is delivered with Performance Management.

#### Queries

Query Studio is a Cognos tool that helps nontechnical users create ad hoc reports to answer a business question.

#### Scorecards

Organization of institution mission, goals and objectives including specific key performance indicators (KPIs that use delivered metrics) to measure progress towards goals and objectives.